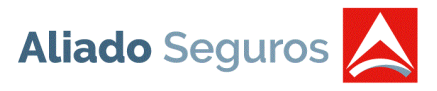

## **MANUAL DE USO**

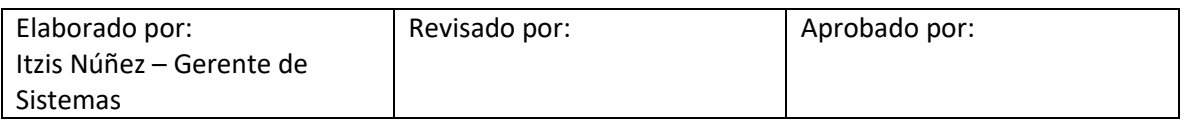

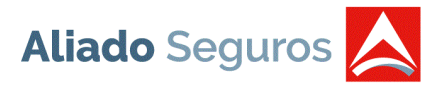

 $\overline{\phantom{0}}$ 

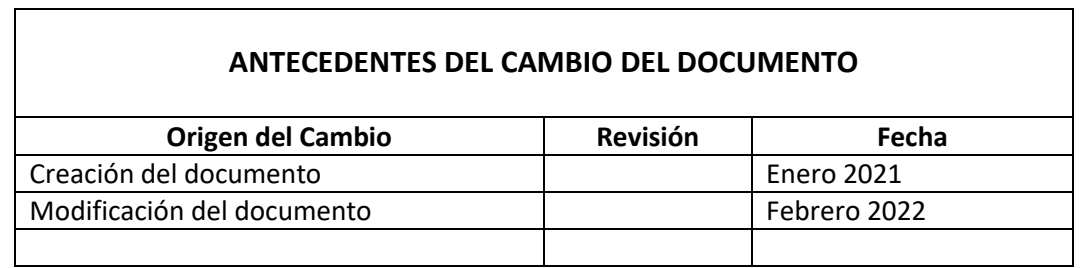

<u> 1989 - Johann Stoff, amerikansk politiker (d. 1989)</u>

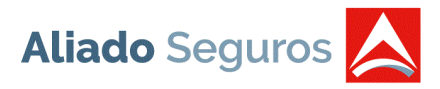

# Contenido

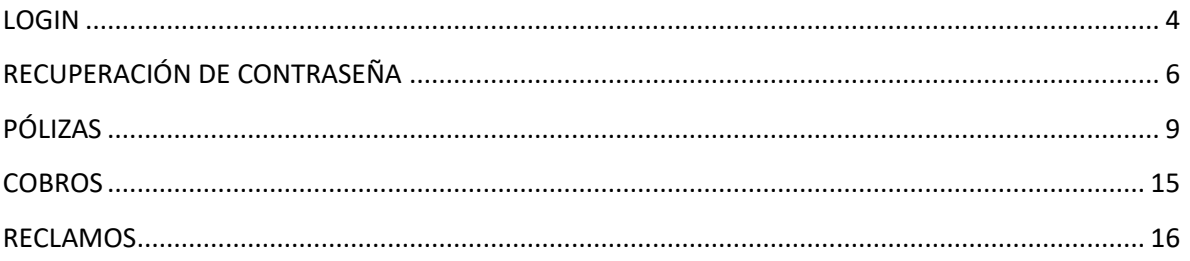

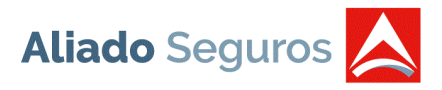

### <span id="page-3-0"></span>**LOGIN**

Para ingresar al Sistema Web de Asegurados se debe utilizar el link de nuestra página web [www.aliadoseguros.com,](http://www.aliadoseguros.com/) luego debe presionar la opción "Sistema Web de Clientes y Corredores" en donde se desplegará una ventana y debe colocar el usuario que corresponde a su número de identidad personal y colocar "Asegurado primera vez".

NOTA: preferiblemente conectarse con el navegador *"GOOGLE CHROME"*. Darles permiso a las ventanas emergentes en el navegador.

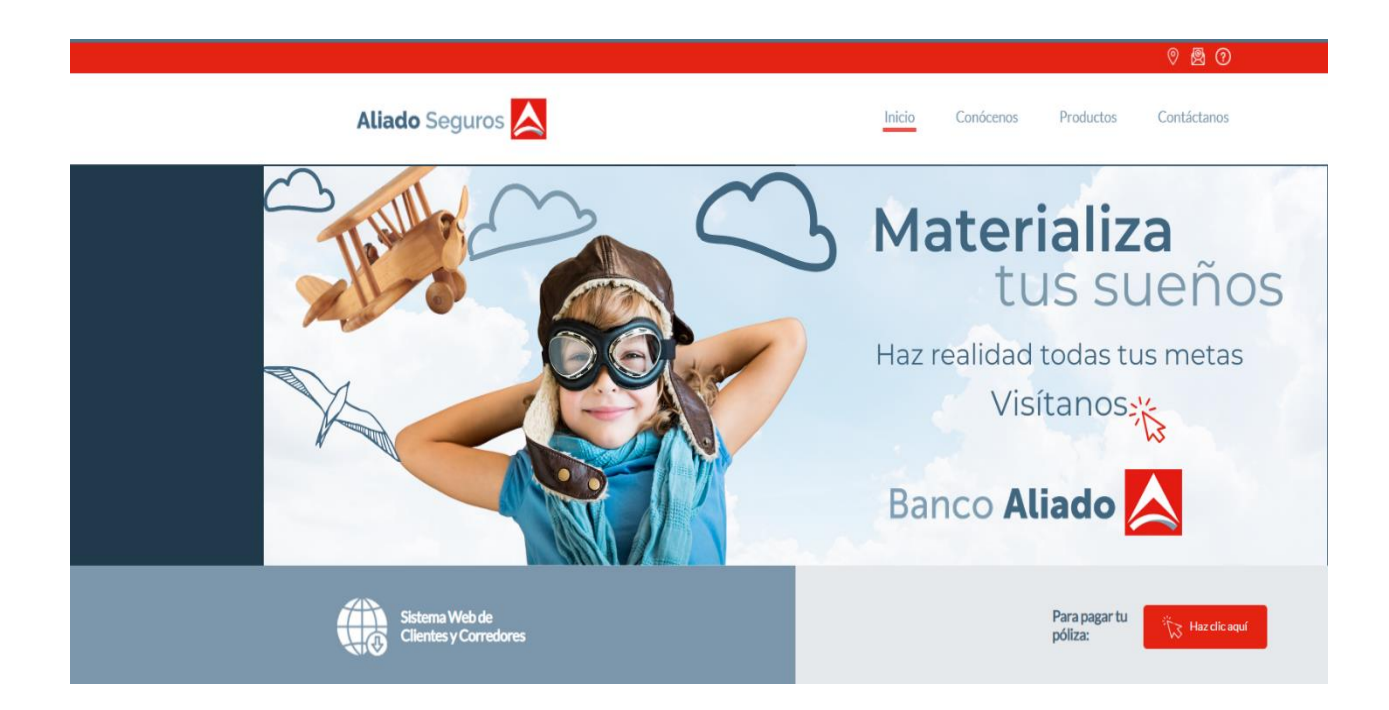

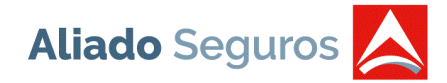

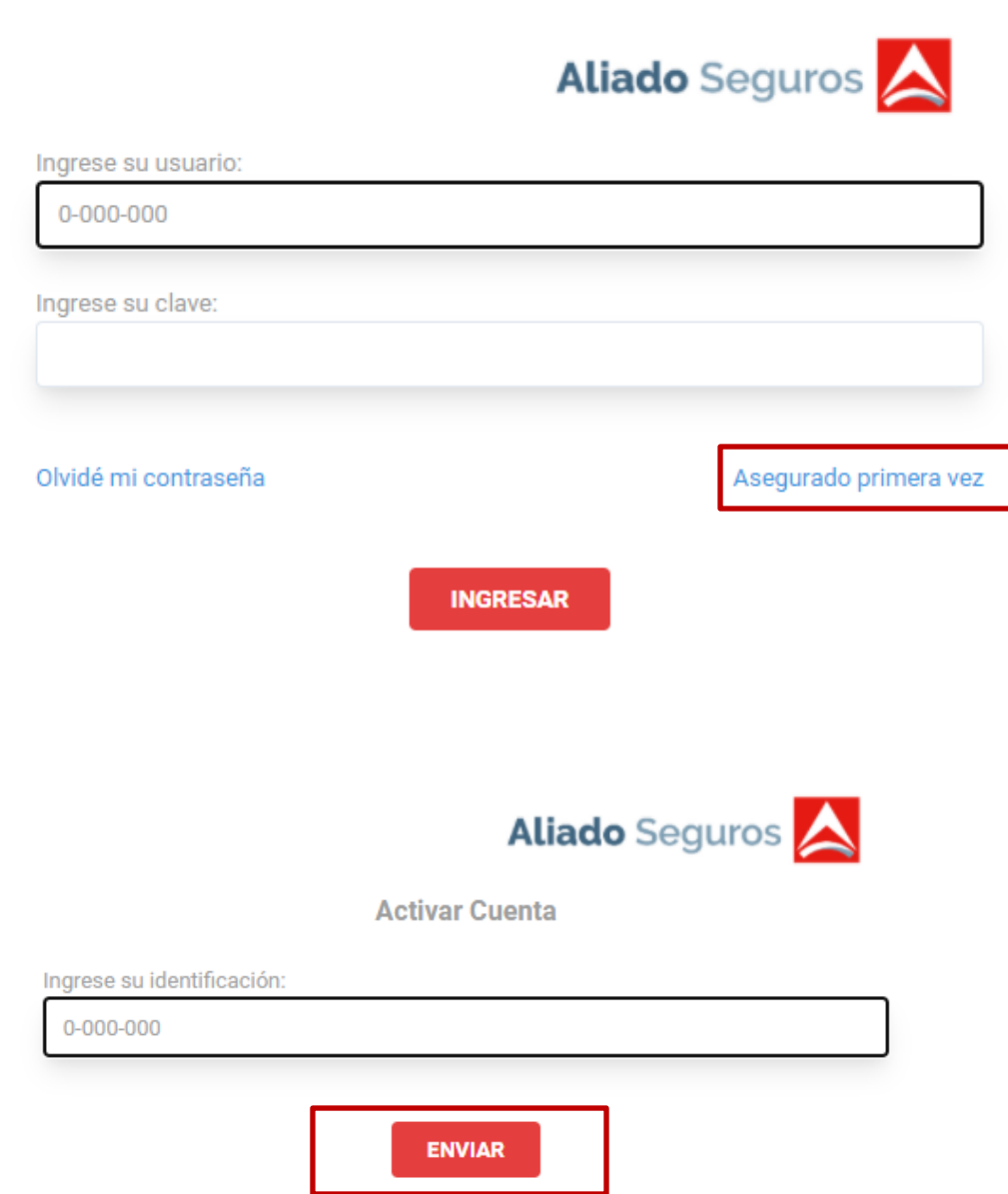

Luego de esto debe llegarle un correo de [notificaciones@aliadoseguros.com](mailto:notificaciones@aliadoseguros.com) al correo establecido en nuestra base de datos. En caso de no recibirlo, verificar en la bandeja de SPAM o contactarse a [comercial@aliadoseguros.com.](mailto:comercial@aliadoseguros.com)

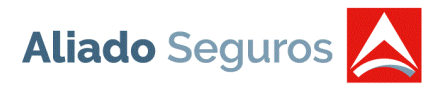

# <span id="page-5-0"></span>**RECUPERACIÓN DE CONTRASEÑA**

Si se le olvidó la contraseña, tendrá opción para recuperarla al correo establecido en nuestra base de datos, esta opción se encuentra en la pantalla de Login. Se debe ingresar el usuario, presionar el botón "Enviar" y el sistema automáticamente enviará el correo con las credenciales.

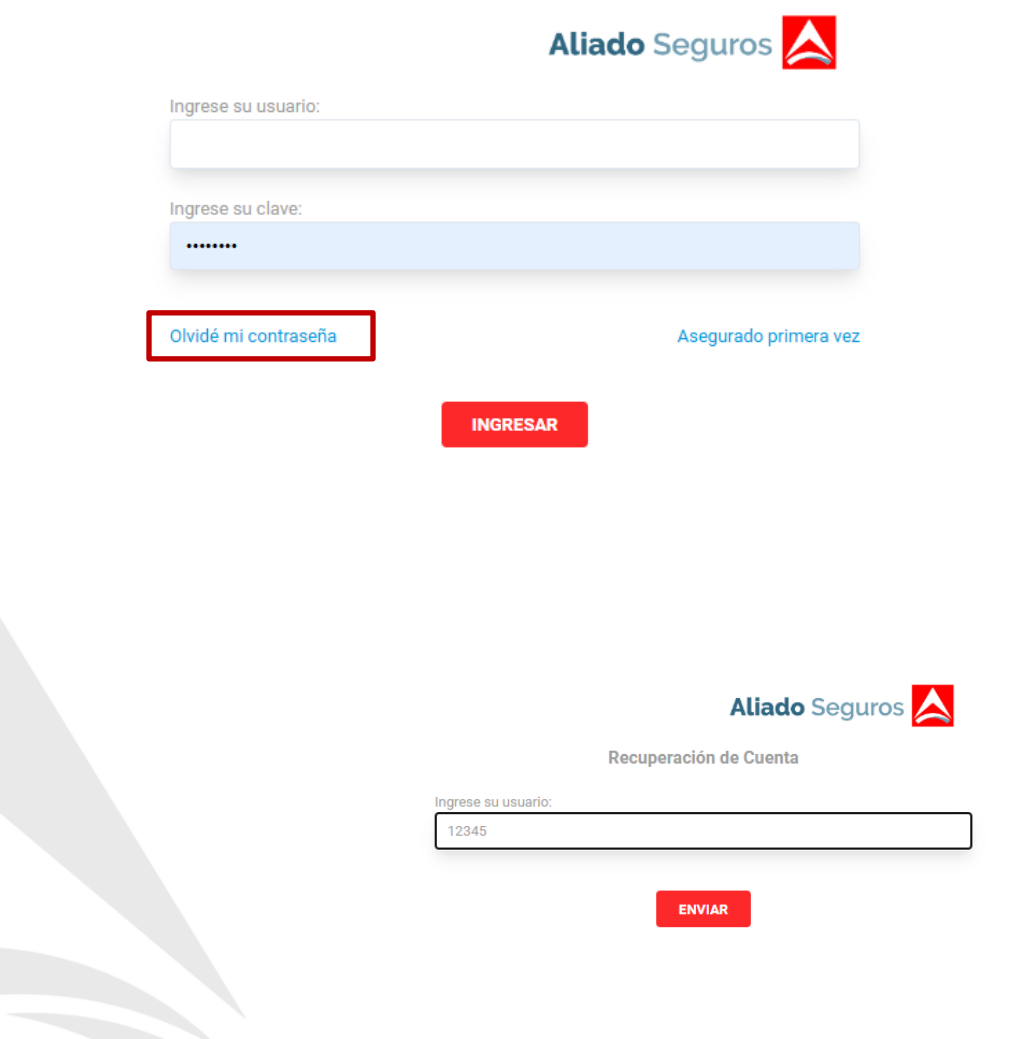

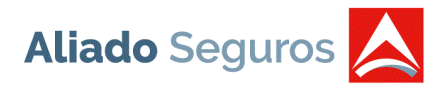

# **ACTUALIZACIÓN DE DATOS**

Al presionar el botón "INGRESAR" de la pantalla de Login, automáticamente se desplegará el disclaimer para actualización de datos en cumplimiento de nuestras políticas regulatorias.

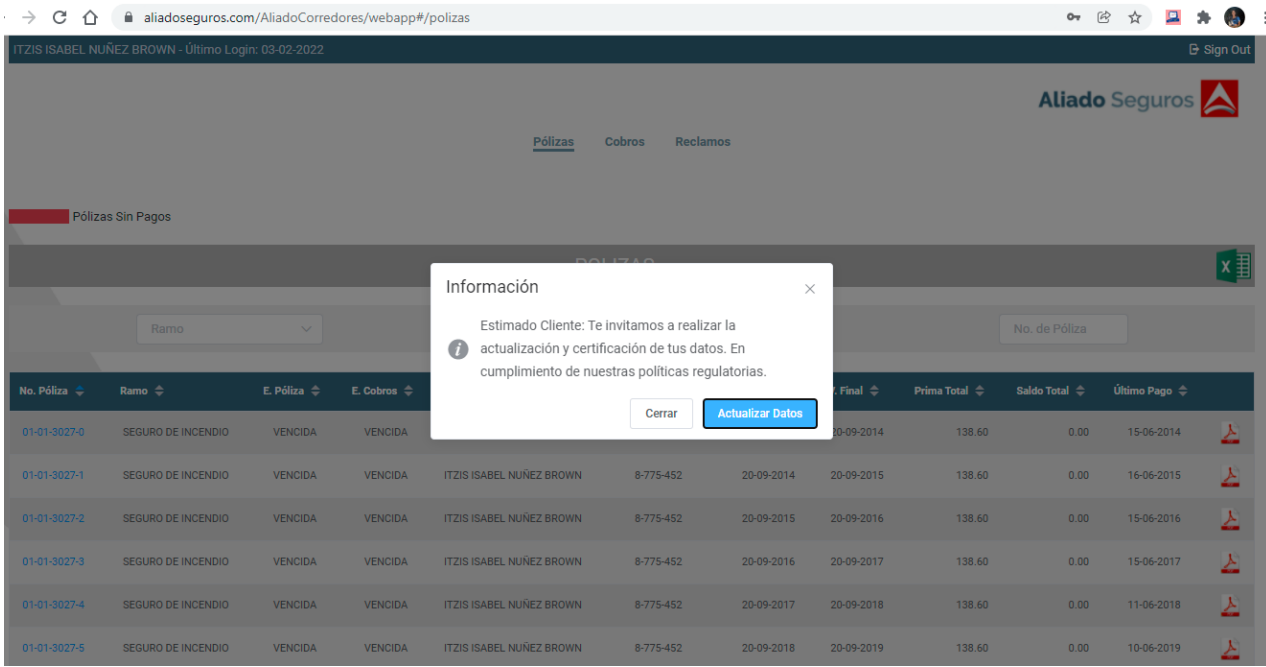

Al presionar la opción "Actualizar Datos" se desplegará una pantalla con los siguientes campos para actualizarlos en nuestro sistema.

- Nacionalidad
- País de Residencia
- Estado Civil
- Teléfono Residencial
- Celular
- Correo Electrónico
- Lugar de Trabajo
- Teléfono de Oficina
- Ingresos Anuales
- Profesión/Actividad
- Ocupación
- Dirección Residencial

#### **SISTEMA WEB DE CLIENTES**

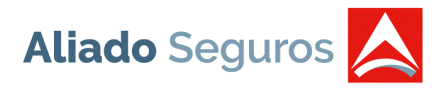

- Dirección Laboral
- Cliente del banco
- País de Tributación
- Id de Tributación

Al presionar el botón "Enviar" se guardará los datos ingresados para ser analizados por el departamento de Cumplimiento.

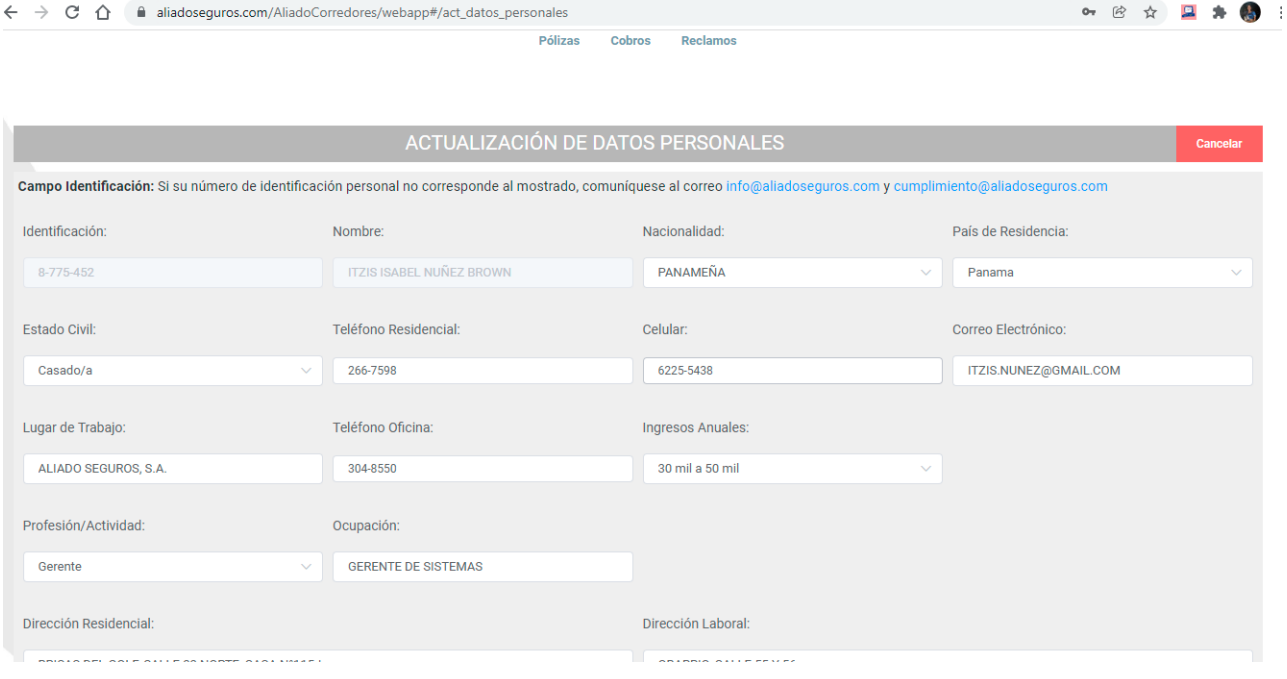

o *La información será utilizada únicamente por personal de Grupo Aliado que requiera su uso para completar sus responsabilidades laborales.*

o *La actualización de su información conlleva la actualización de los datos de sus condiciones particulares de sus pólizas vigentes.*

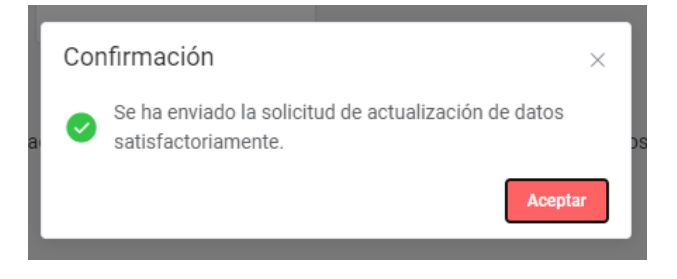

Al presionar la opción "Cerrar" se desplegará la pantalla de listado de Pólizas.

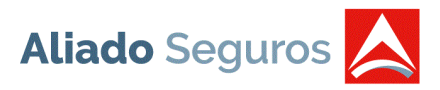

# <span id="page-8-0"></span>**PÓLIZAS**

Al presionar el botón "INGRESAR" de la pantalla de Login, automáticamente se desplegará la opción de Pólizas del menú. Esta opción muestra el listado de todas las pólizas asociadas al cliente con los siguientes campos:

- Número de Póliza
- Ramo
- Estatus de Póliza
- Estatus de Cobros
- Nombre de Asegurado
- Cédula/RUC
- Vigencia Inicial
- Vigencia Final
- Prima Total (con impuestos)
- Saldo Total (con impuestos)
- Último Pago
- Impresión de la póliza

Este listado se puede filtrar por:

- Ramo
- Estatus de Póliza: Vigente, Renovada, Cancelada, Vencidas y Sin Pagos
- Número de Póliza

#### **SISTEMA WEB DE CLIENTES**

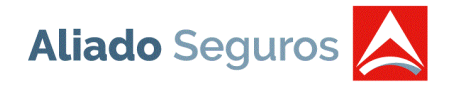

Se muestran unos registros en color rojo, el cual determina las pólizas que no han realizado ningún pago hasta el momento.

En la parte inferior de la pantalla se podrá visualizar las pólizas por cada 10 registros y podemos ir directamente a un grupo de registros específicos.

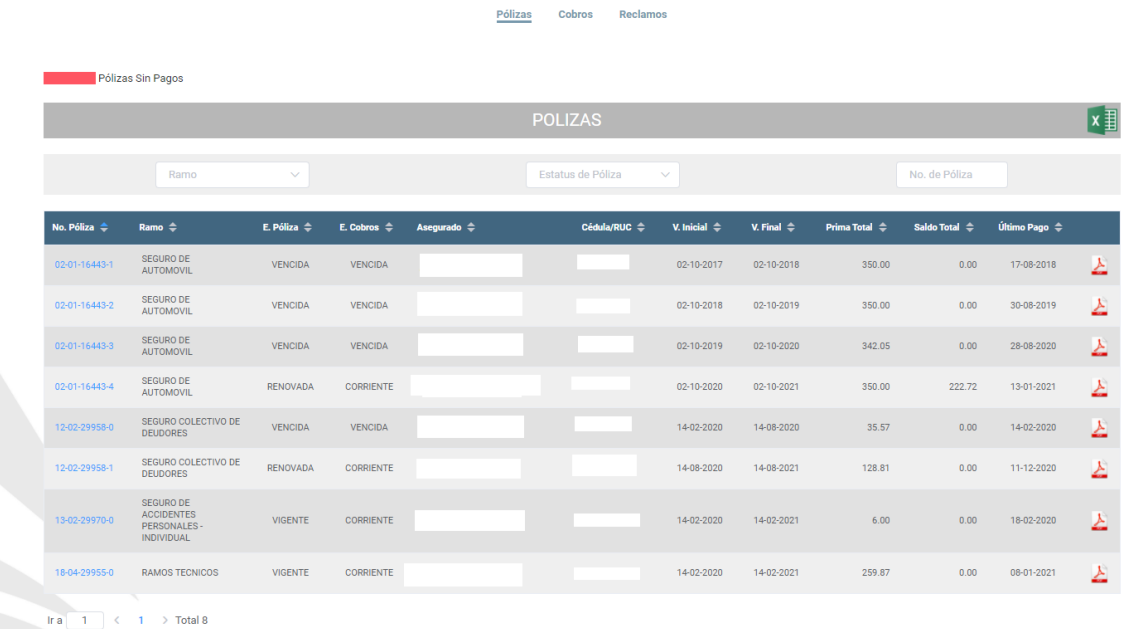

El listado se podrá guardar en Excel con todos los filtros que se le ha colocado. Este proceso se debe realizar presionando el botón de Excel que se encuentra en la franja del título "PÓLIZAS".

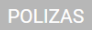

Al presionar el link del número de póliza, le mostrará una pantalla con los datos generales y datos de cobros de la póliza. Se podrá verificar el estado de cuenta por asegurado, las unidades, endosos y reclamos asociadas a la póliza.

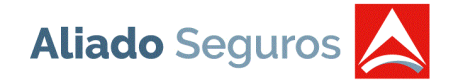

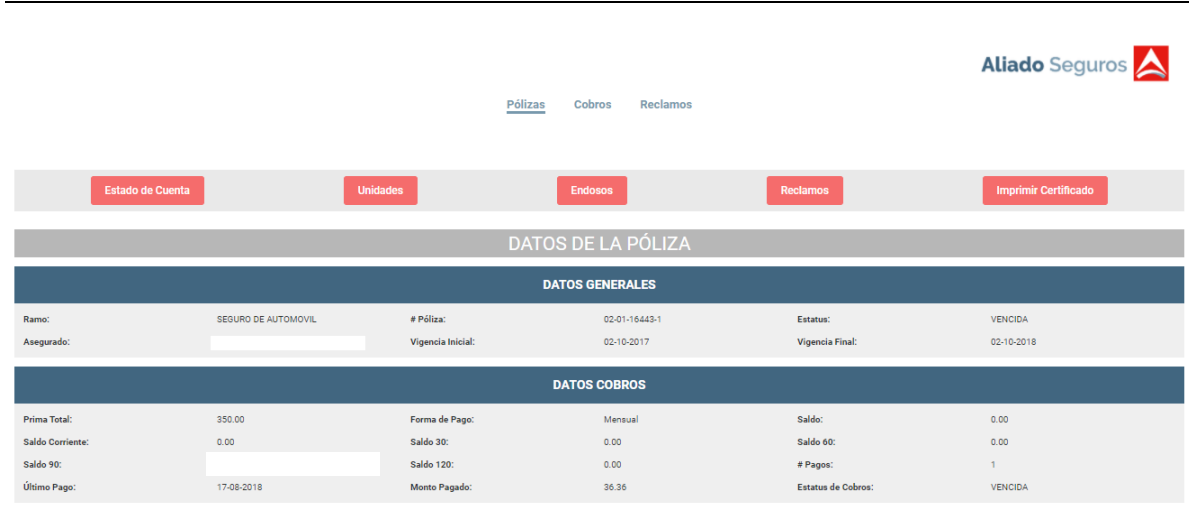

1. *Estado de Cuenta:* Muestra el estado de cuenta de todas las pólizas que tiene asociada el asegurado a consultar. Al presionar el botón de la impresora que se encuentra en la franja del título "ESTADO DE CUENTA POR ASEGURADO", tiene 2 opciones para poder imprimir: Por póliza o por asegurado, al seleccionar una opción automáticamente el sistema descargará el estado de cuenta en pdf.

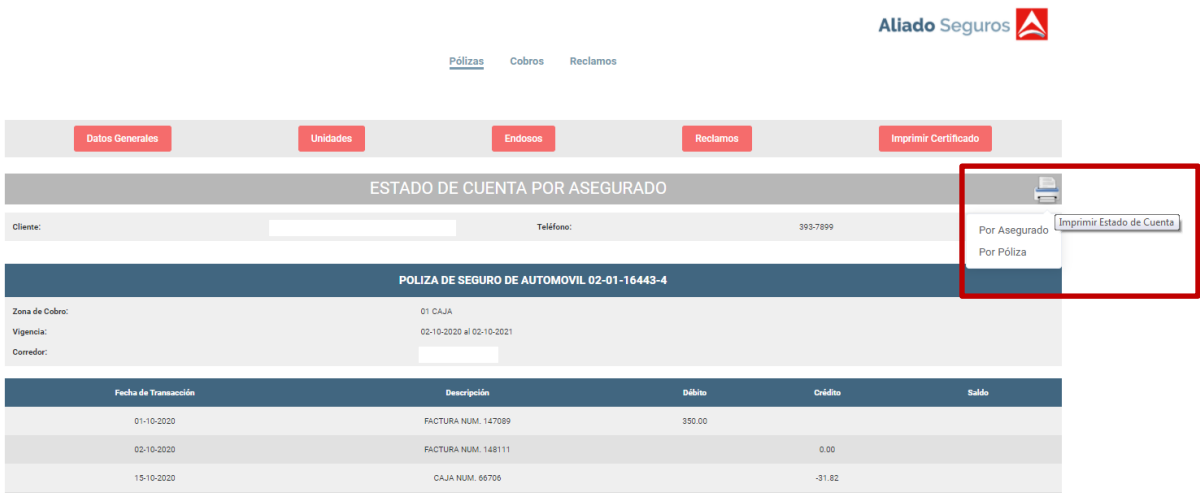

2. *Unidades:* Muestra todas las unidades y las coberturas de la póliza consultada.

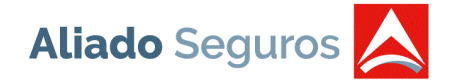

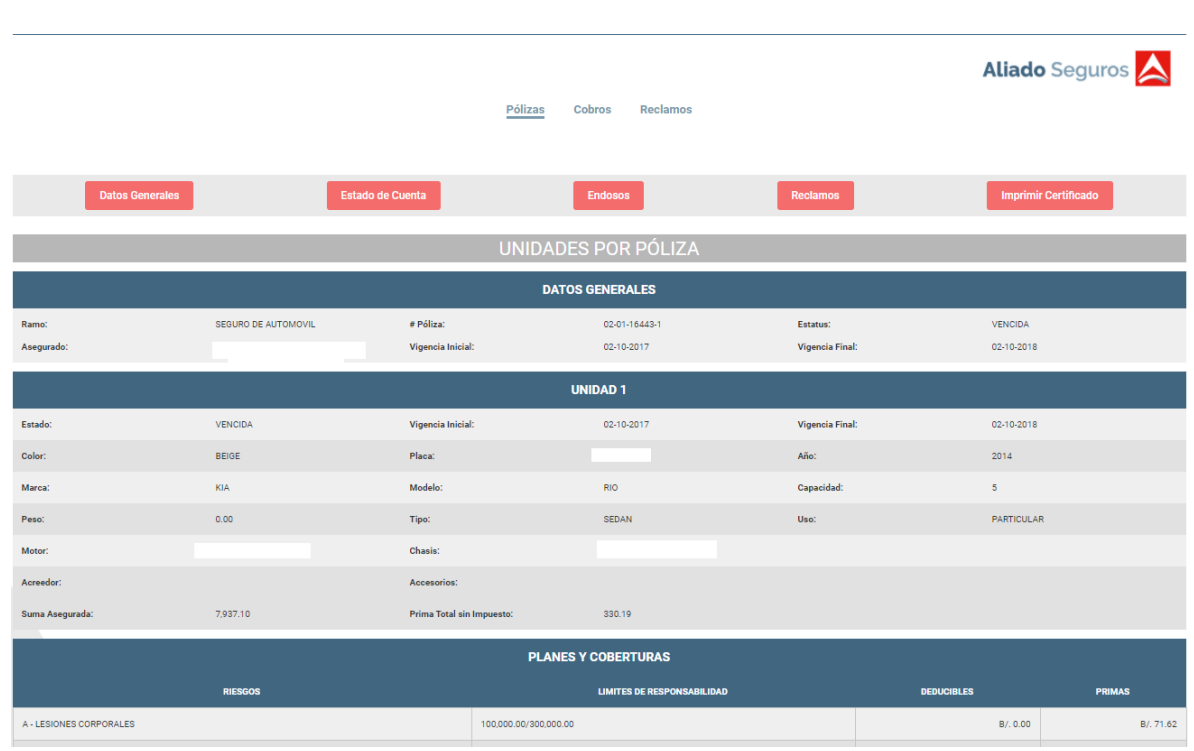

3. *Endosos:* Muestra el listado de todos los endosos que se les ha creado a la póliza. Podrán imprimir los endosos de cada póliza consultada.

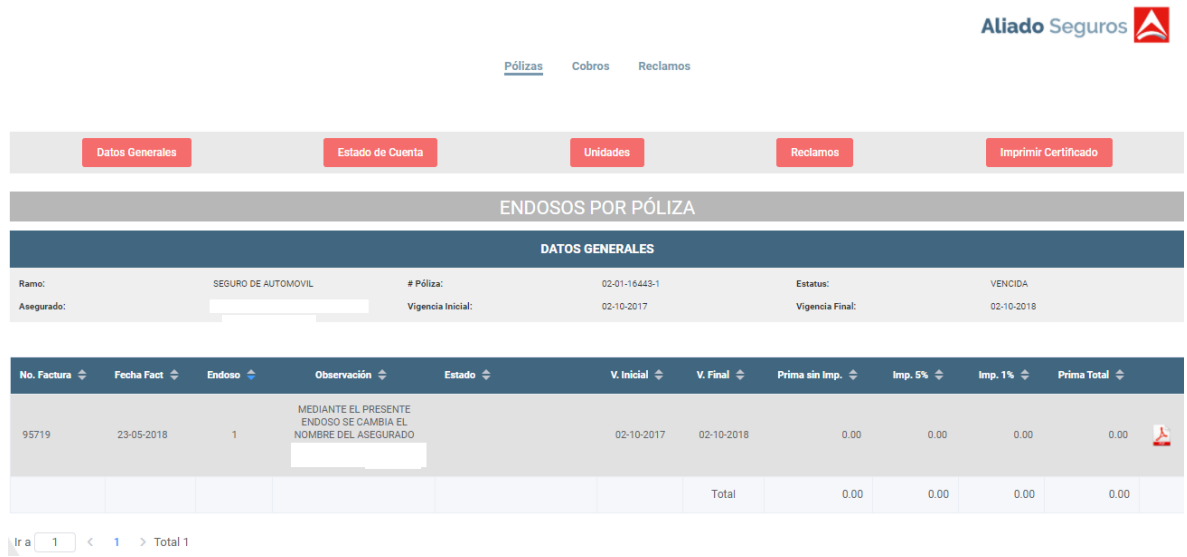

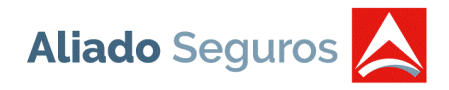

4. *Reclamos:* Muestra el listado de todos los reclamos asociados a la póliza consultada. Este reporte se podrá bajar a Excel por medio del botón que se encuentra en la franja "RECLAMOS".

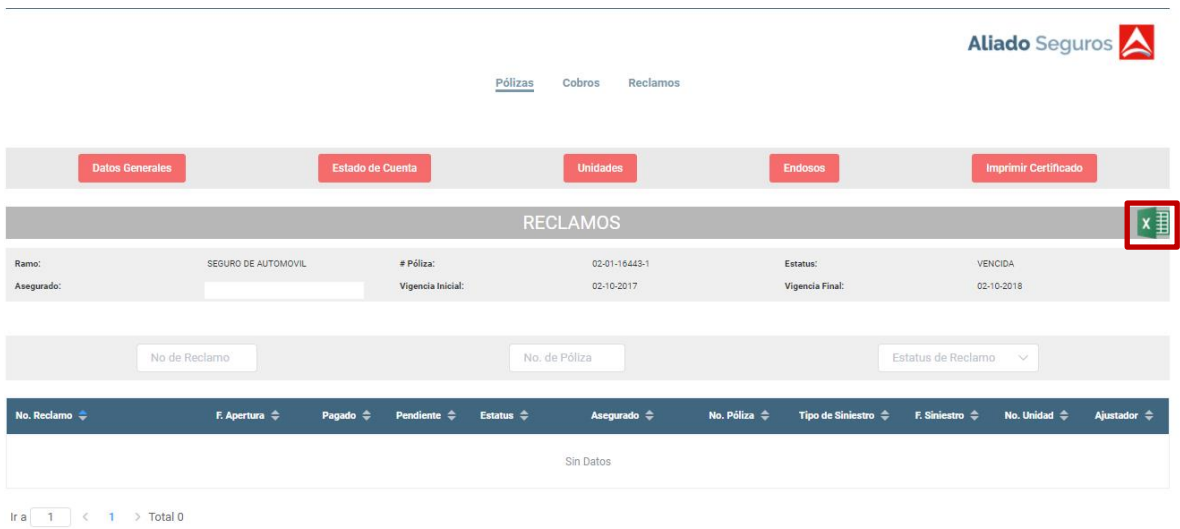

5. Imprimir Certificado: Esta opción se muestra cuando la póliza es Colectivo, es decir que tenga varios certificados. Se puede imprimir 1 unidad, todas las unidades o por rango. Si se escoge por rango, le muestra una pantalla para ingresar el rango de unidades las cuales desean imprimir.

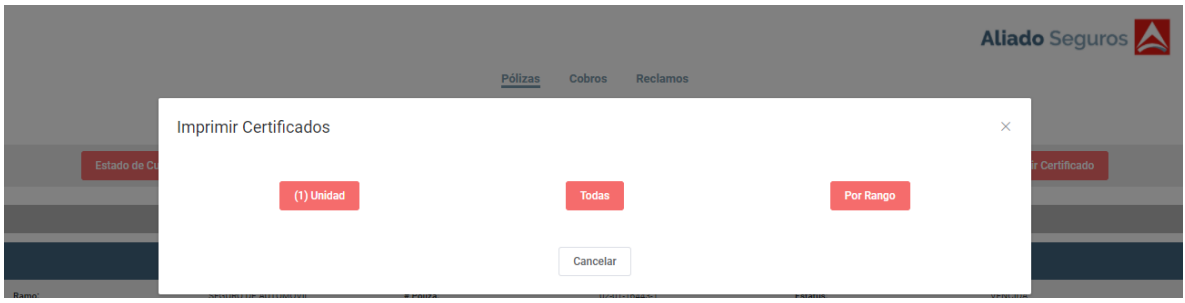

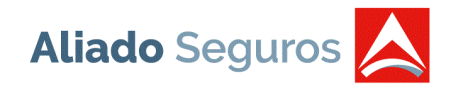

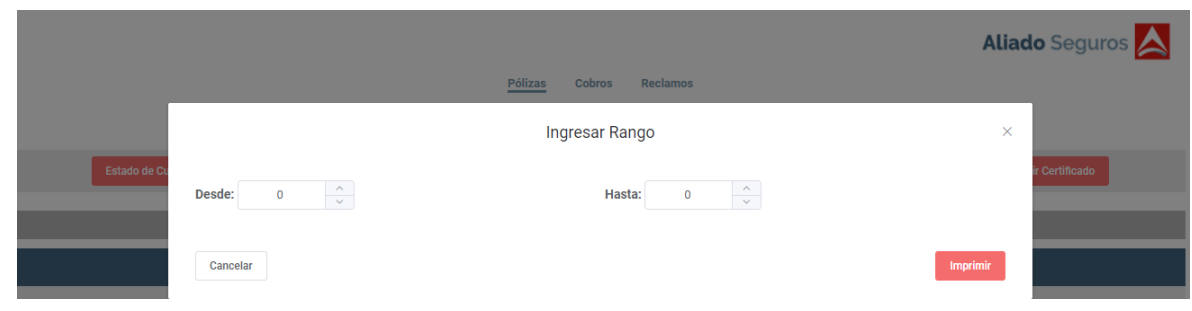

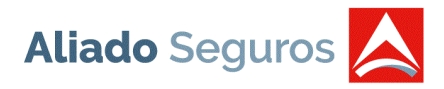

### <span id="page-14-0"></span>**COBROS**

Muestra el listado de la morosidad por asegurado. Este reporte se puede filtrar por nombre de asegurado y Cédula/RUC y el mismo se podrá exportar presionando el botón de Excel que se encuentra en la franja "MOROSIDAD".

Se muestran unos registros en color verde, el cual determina las pólizas que son coaseguro minoritario, es decir, donde Aliado Seguros no es líder.

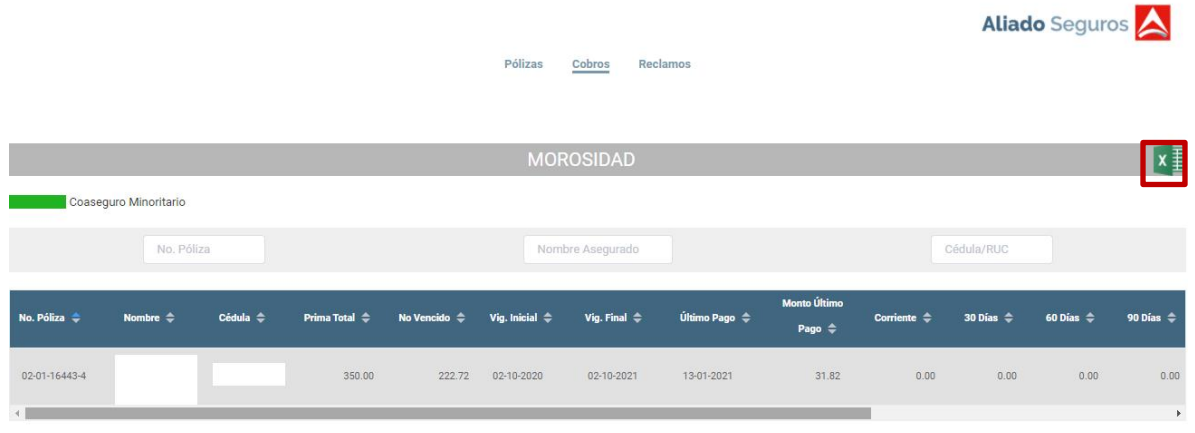

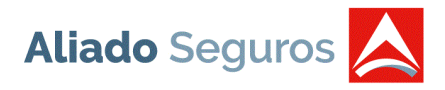

### <span id="page-15-0"></span>**RECLAMOS**

Muestra el listado en orden descendente de todos los reclamos que tiene la cartera de pólizas de cada asegurado. Este reporte se puede filtrar por número de reclamo, número de póliza, estatus del reclamo, el mismo se podrá exportar presionando el botón de Excel que se encuentra en la franja "RECLAMOS".

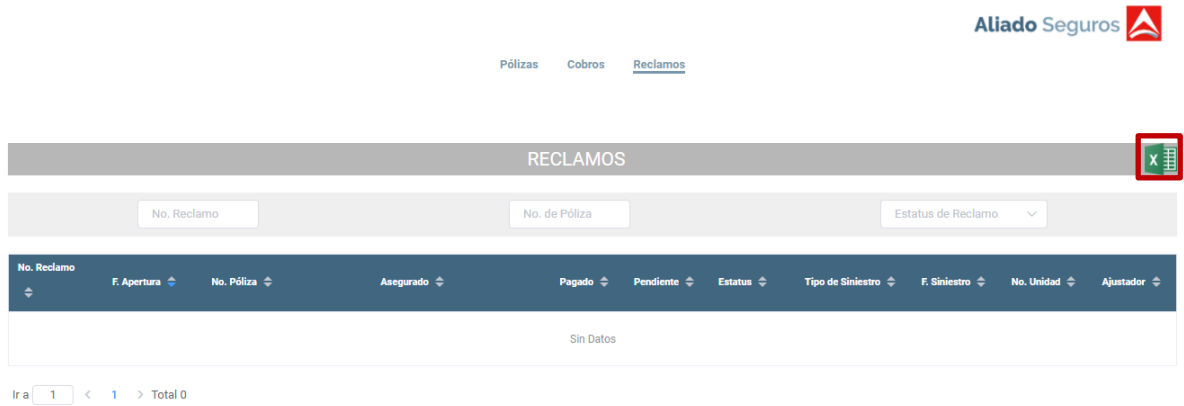